## e management of the second of the second of

### User Guide - Dashboard

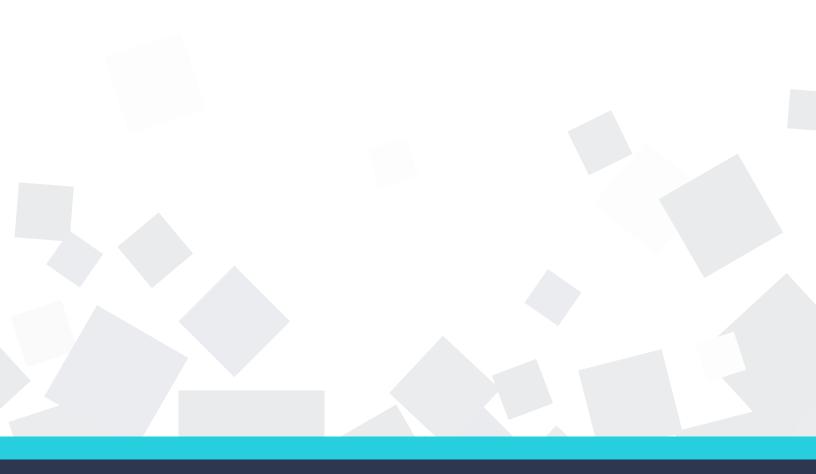

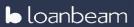

#### **Table of Contents**

| Overview of LoanBeam                       | 3  |
|--------------------------------------------|----|
| Navigating the Dashboard                   | 4  |
| Uploading an Application                   |    |
| Downloading Incoming Calculation Workbooks |    |
| Uploading Missing Documents                | 11 |
| Uploading Edited Workbooks                 | 14 |
| Copyright & Confidentiality                |    |

#### LoanBeam User Guide - Dashboard

#### **Overview of LoanBeam**

Using innovative Optical Character Recognition (OCR) technology and advanced algorithms, LoanBeam extracts income from tax documents, calculates the data, and produces an Excel file containing the borrower's qualifying income.

LoanBeam is designed to be used any time a lender assesses qualifying income, and dramatically reduces the time and effort spent reviewing the loan application.

#### **Documents Scanned**

LoanBeam scans and analyzes the following tax documents:

- Form 1040, 1040A, 1040EZ
- Schedules A, B, C, D, E, F
- Schedules 1, 2, 3, 4, 5, 6
- Form 1065 Partnership Tax Return
- Form 1120S S Corp Tax Return
- Form 1120 Corp Tax Return
- Partnership K-1 (1065)
- S Corp K-1 (1120S)
- Trust K-1 (1041)

- Form W-2
- Form 2106 Employee Expenses
- Form 4562 Deprec & Amort
- Form 4797 Sale of Bus Property
- Form 6252 Installment Sale
- Form 8825 R/E Income
- Form 8829 Bus Use of Home
- 4506-T

#### LoanBeam Support

For questions about LoanBeam's general functionality or inquiries regarding specific loan files, contact the LoanBeam support team.

Email:lbsupport@loanbeam.com

Phone: 855-544-2326 (Mon-Fri 10:00 AM to 8:00 PM ET) Website: https://loanbeam.loanlogics.com/home/

#### **Navigating the Dashboard**

#### **Dashboard Columns and Filters**

The dashboard is divided into columns that can be used to organize applications. Click a **Column Header** to sort the applications alphabetically.

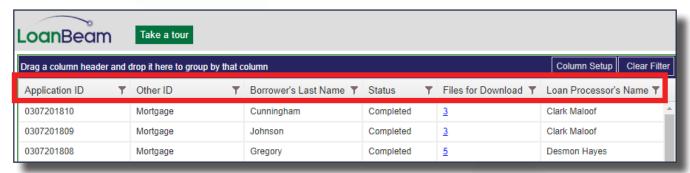

To access the columns menu, click the **Column Setup** button. This menu controls the columns that appear on the dashboard. Unchecking the column's corresponding label will hide the column from the dashboard.

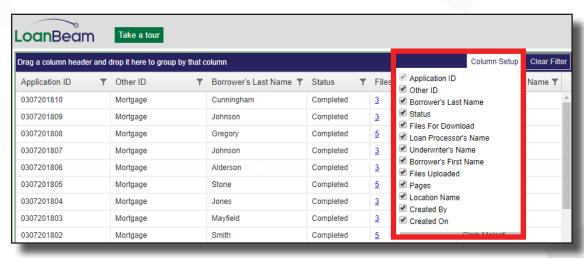

To change the dashboard's column layout, drag and drop a Column Header.

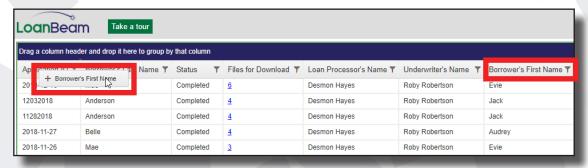

#### Navigating the Dashboard (cont'd)

To create a filter, click the **Filter** icon, located to the right of the column header. Once a filter is active, only loans that match the filter will appear on your dashboard.

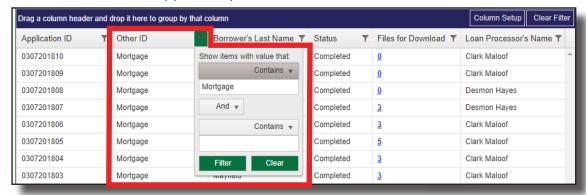

To **Group** loans, drag a column header into the dark blue area at the top of the dashboard. Dragging several column headers into this area will create **Nested Groups**. Click the "X" to remove the groupings.

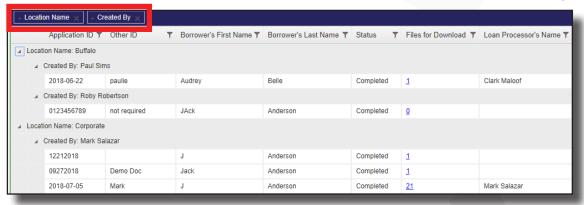

#### Files for Download

Once processing is completed, to download LoanBeam workbooks, click the hyperlinked number in the **Files for Download** column. The number in the column corresponds to the number of output templates selected when the application was processed. Clicking the hyperlink will reveal a window with the output templates. To download workbook(s), either: 1) Click the name of a single workbook; or 2) Check the box(es) for the file(s) you wish to download and click **Download**.

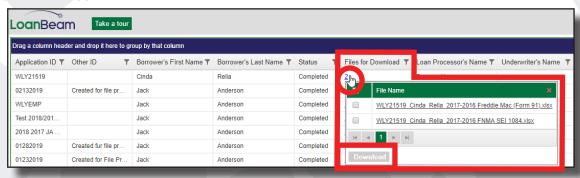

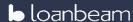

#### Navigating the Dashboard (cont'd)

#### **Files Uploaded**

To view files uploaded to LoanBeam — both PDFs of tax returns and edited workbooks in Excel format — click the hyperlinked number in the **Files Uploaded** column.

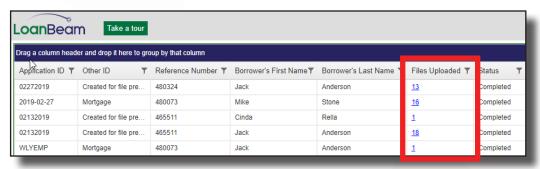

#### Reference Number

The **Reference Number** is a unique value assigned to each LoanBeam application for use within Freddie Mac's Loan Prospect Advisor (LPA). This reference number allows LPA to request income data associated with the application in LoanBeam. This income data is used to provide Rep & Warranty relief.

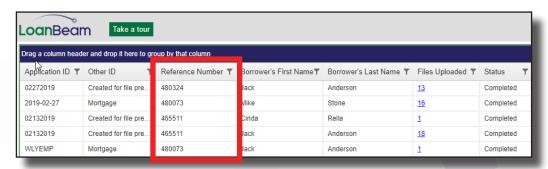

#### **Uploading an Application**

To upload an application, first enter your login credentials to access LoanBeam.

*Important!* If you don't have credentials or have been locked out of LoanBeam, contact your company's administrator. LoanBeam is unable to provide access to your account.

Important! If you've forgotten your LoanBeam password, click the Forgot Your Password link.

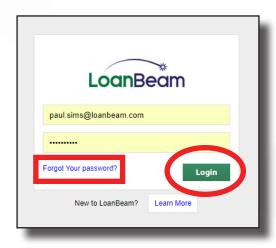

To create a new application, click the **New** button in the dashboard's right-hand column.

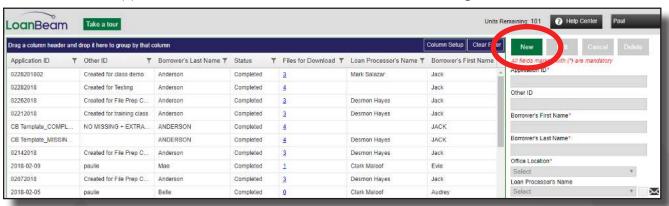

#### **Uploading an Application (cont'd)**

Complete the Loan Application details: the **Application ID** (required), an open-ended **Other ID** field, the **Borrower First & Last Names** (required), your **Office Location** (required), and the **Loan Processor** and **Underwriter**, if known. If you would like the processor or underwriter to receive a notification email when LoanBeam processing is complete, check the email icon next to their respective names.

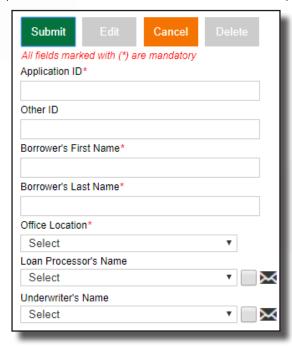

Once the application details are completed, the next step is to upload your borrower's tax returns.

Important! Before you select the tax files to upload, please review the following Do's & Don'ts.

# Use the electronic copy of the tax file provided by the CPA, if available Upload PDF or TIFF files only Scan all tax documents Scan each tax document entirely and sequentially Don't use password-protected returns Don't leave any pages out of a tax return Don't mask, scratch through, or use Wite-Out on tax return data

#### **Uploading an Application (cont'd)**

Click the **Browse** button to select the borrower's tax returns, then click **Open**.

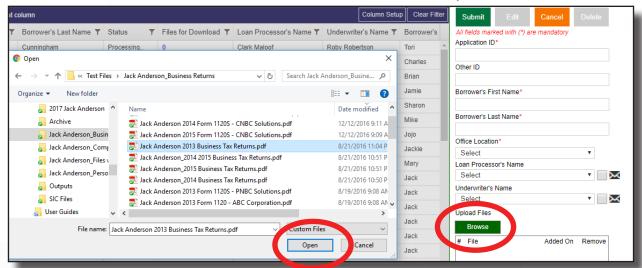

Select the preferred **Output Template(s)**, then click **Submit**. Once completed, LoanBeam will send an email to:

- 1. The person who created the application
- 2. The processor selected from the drop-down menu (if the email icon checkbox was checked)
- 3. The underwriter selected from the drop-down menu (if the email icon checkbox was checked)

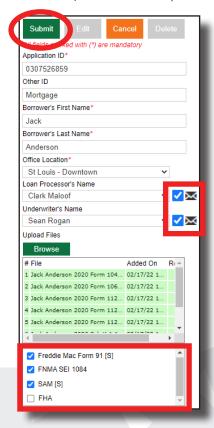

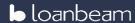

#### **Downloading Income Calculation Workbooks**

After you receive the notification email informing you that the application's analysis is complete, return to the dashboard. Locate the column labeled **Files for Download**. Click the hyperlinked number in the column to access the output templates for download.

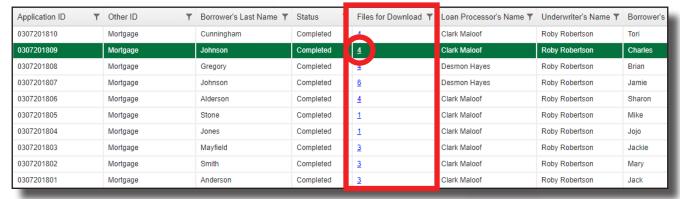

To download an individual workbook, click the file name.

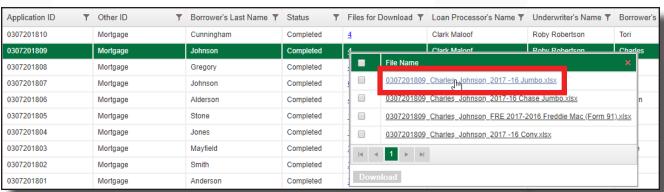

To download multiple workbooks, click the checkbox next to the desired files and click **Download**. A copy of each Excel file will download to your computer.

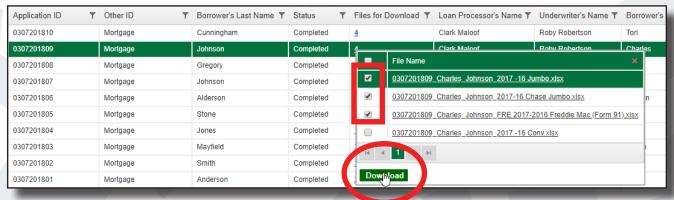

Once downloaded, open the output file on your computer as you would any other Excel file.

#### **Uploading Missing Documents**

One of the most time-consuming aspects of the loan process is gathering all the necessary tax documents from your borrower. Fortunately, LoanBeam makes it easy to determine which documents are missing from the application, reducing the number of borrower interactions.

To find a list of missing tax documents, open the LoanBeam calculation result workbook. On the Cover Page, locate the **Findings** section.

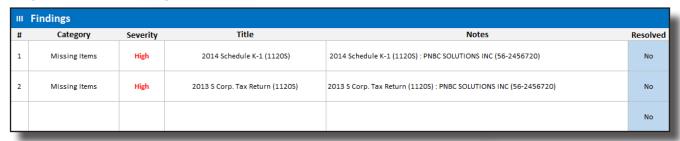

Once you've gathered the missing documents from your borrower, return to LoanBeam's dashboard to upload the files and reprocess the application.

To begin, select the application by clicking anywhere on the application's row. Then click **Edit** in the right-hand column.

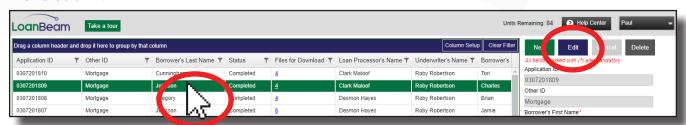

#### **Uploading Missing Documents (cont'd)**

Next, click the **Browse** button in order to add more files.

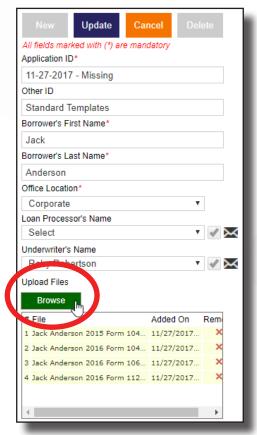

Selecting the missing documents, then click Open.

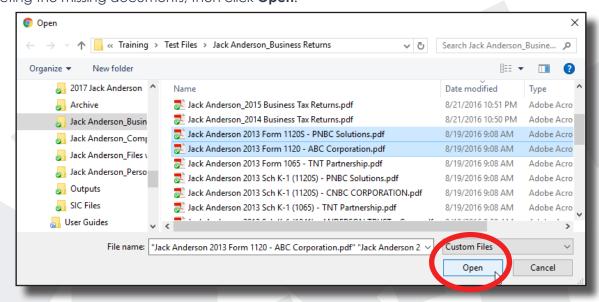

#### **Uploading Missing Documents (cont'd)**

Once the missing files have been added (the newly attached files are green), click the **Update** button to reprocess the application.

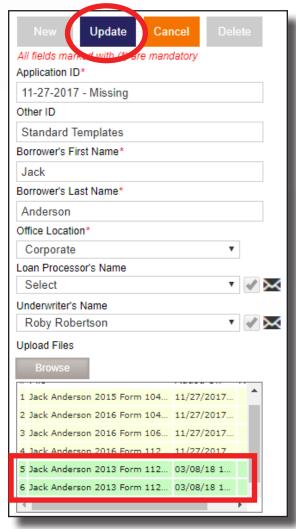

#### **Uploading Edited Workbooks (Form 91 Only)**

Once a LoanBeam workbook has been downloaded and edited, it is possible to store the edited version in LoanBeam's dashboard. This allows users to:

- 1. Keep an internal record of income calculation changes throughout the life of the loan.
- 2. Communicate edits to Freddie Mac for Rep & Warranty relief amount changes. *Important!* This process only works with the Form 91.

Once the workbook has been edited, return to LoanBeam's dashboard to upload the file. To begin, select the application by clicking anywhere on the application's row. Then click **Edit** in the right-hand column.

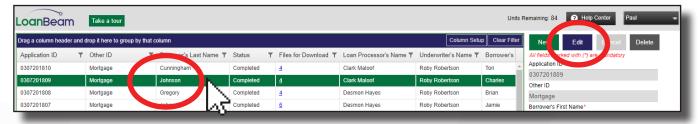

Next, click the **Browse** button in order to attach the file to upload.

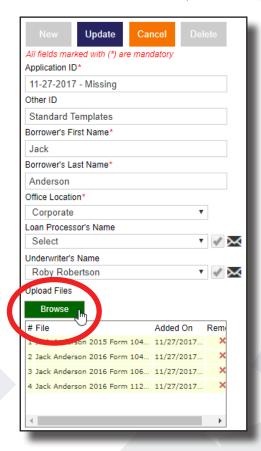

#### Uploading Edited Workbooks (Form 91 Only) (cont'd)

LoanBeam will prompt users to select the files to add. First, select **All Files (\*.\*)** from the drop-down at the bottom of the window. This will reveal Excel files in the window.

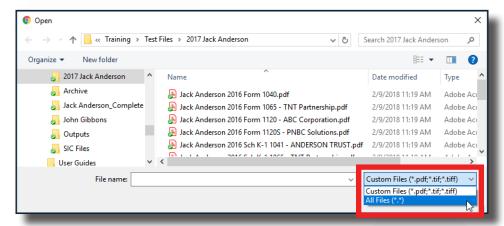

Then select the Excel file to upload, and click Open.

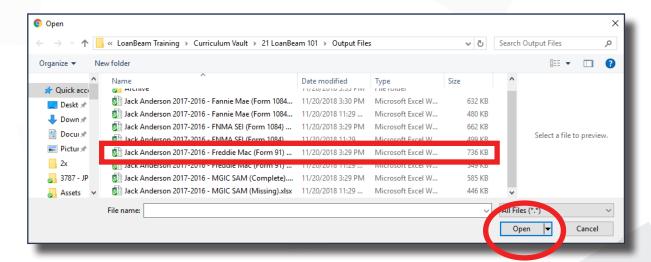

#### Uploading Edited Workbooks (Form 91 Only) (cont'd)

The Excel file will appear in green at the bottom of the upload window. Click the **Update** button to upload the file. While the file is uploading, the application status will revert to Processing.

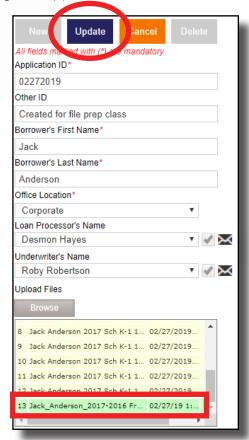

Once the upload is complete, click the number in the **Files Uploaded** column to confirm the file was uploaded. To download a copy of the Excel file, click the name of the file.

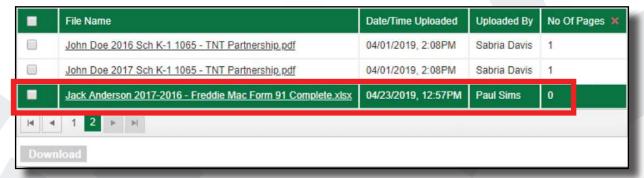

**Important!** Excel files uploaded to LoanBeam will have 0 (zero) in the **No Of Pages** column. This is because Excel files have sheets, not pages.

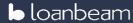

#### Copyright

Copyright © 2024 LoanBeam, ALL RIGHTS RESERVED. This documentation and the information, data, software product described, and other material contained herein (collectively, "Documentation") is protected by United States and international copyright laws and is distributed under a software license agreement signed by you ("Agreement") restricting its use, copying, distribution, and recompilation. No part of this Documentation or the software product described herein may be reproduced, utilized, or transmitted in any form by any means whatsoever without prior written authorization from LoanBeam.

#### Confidentiality

The software product and technology described in this Documentation is confidential and proprietary to LoanBeam and contains trade secrets of LoanBeam. Your use of this Documentation is subject to the restrictions specified in the Agreement under which you obtained specific and limited rights to use this Documentation.

EXCEPT AS EXPRESSLY STATED IN THE AGREEMENT, THIS DOCUMENTATION IS PROVIDED "AS IS" WITHOUT WARRANTY OF ANY KIND, EITHER EXPRESS OR IMPLIED, INCLUDING, BUT NOT LIMITED TO, THE IMPLIED WARRANTIES OF MERCHANTABILITY AND FITNESS FOR A PARTICULAR PURPOSE. IN NO EVENT WILL LOANBEAM BE LIABLE FOR ANY SPECIAL OR CONSEQUENTIAL DAMAGES ASSOCIATED WITH ANY USE OF THIS DOCUMENTATION.

These training materials are intended to familiarize clients with LoanBeam's services. These training materials are not to be distributed outside your organization and are intended for your internal use only. Any changes made to these training materials by you, as a client, are done at your own risk and may not accurately reflect the functionality of the services provided by LoanBeam. Consequently, LoanBeam accepts no responsibility or liability resulting from changes to these materials that you make for your internal purposes.